# **Resetting your password**

This Quick Reference Guide outlines how to reset your password for the TAL Adviser Centre

**TAL ADVISER CENTRE QUICK REFERENCE GUIDE**

#### **Reset your password**

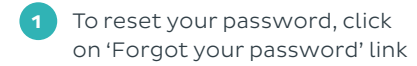

- **2** In the new screen, enter your username. This can be either your adviser number or the email address you registered with your TAC account
- **3** Select 'I'm not a robot' and complete the CAPTCHA if it pops up. (This may prompt you to select all the pictures of cars, buses etc)

**4** Click 'Reset Password'

**5** A confirmation will appear to let you know the request has been completed successfully.

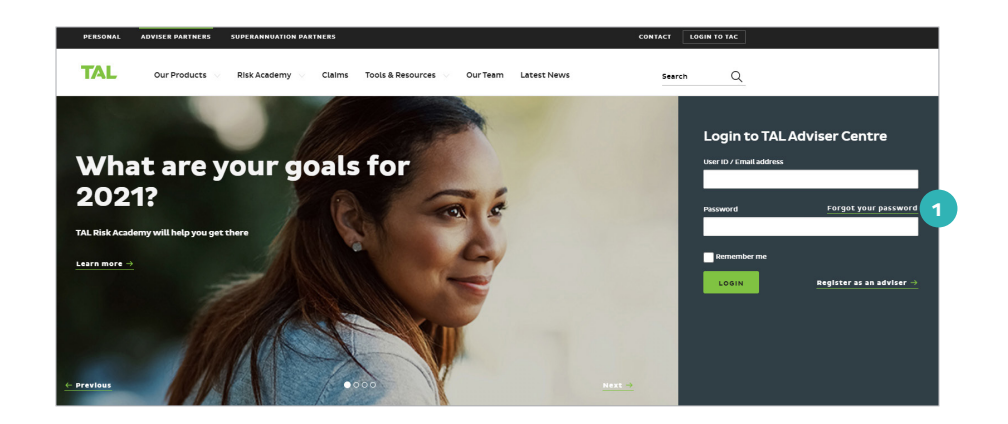

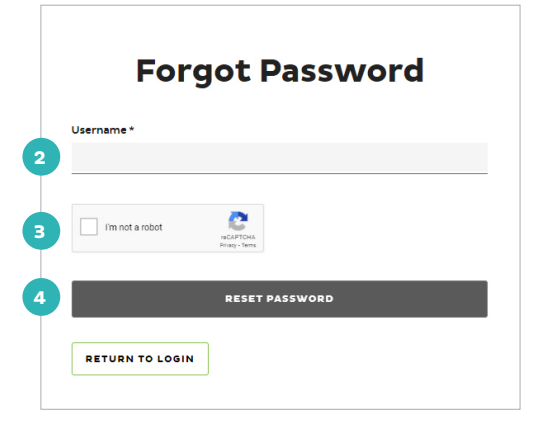

**5**

#### Thanks - your password change has been submitted. A confirmation email has been sent to

**Example 19 In the United States of Please check your** dhaapika.panz inbox.

If you don't see our email, check your spam folder. If you are still having trouble, please contact the TAL Adviser Service Centre on 1300 286 937 (or from overseas +61 2 9996 8400).

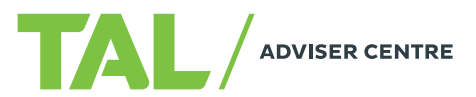

## **Confirm your password reset request**

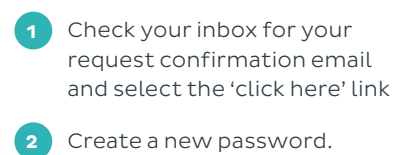

Passwords must include a minimum of eight characters, including lower case letter, capital letter, and a number

**3** Re-type your password

**4** Click 'Save and Login.'

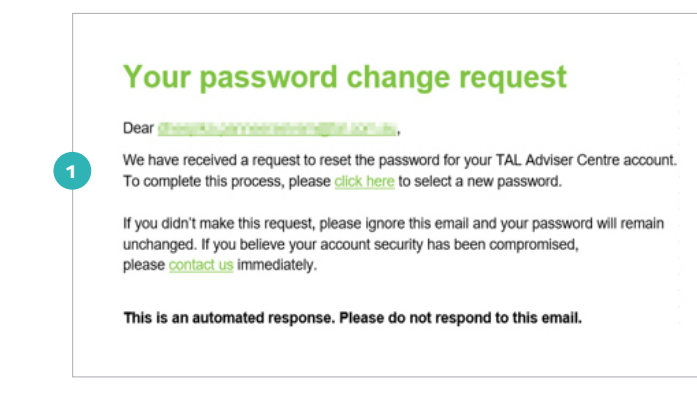

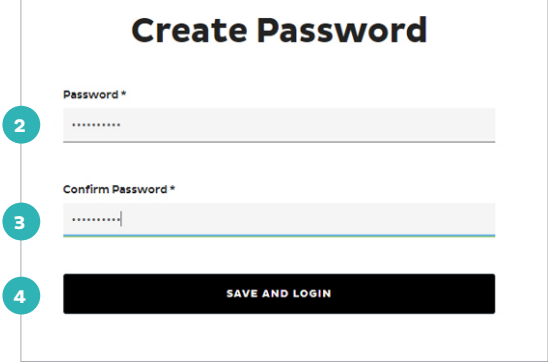

If you need a hand, contact us on **1300 286 937** or via email at **acceleratedservice@tal.com.au**

### **adviser.tal.com.au**

**Important Information:** © TAL Services Limited – April 2021 Use of the TAL Adviser Centre website constitutes acceptance by you of the terms and conditions of use which can be found at adviser.tal.com.au/terms-and-conditions TAL Life Limited | ABN 70 050 109 450 | AFSL 237 848

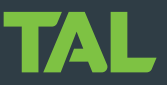